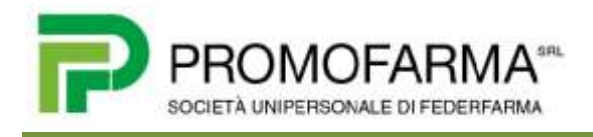

## **BREVE GUIDA**

## **PER DISSOCIARE IL DISPOSITIVO (SMARTPHONE O TABLET) UTILIZZATO CON UN APP DIFFERENTE DA**

Questa Breve Guida può essere utilizzata in due casi:

- soggetto che l'anno scorso per l'invio dei corrispettivi delle vending machine utilizzava una App differente da  $Q$  e che desidera utilizzare lo stesso dispositivo (smartphone o tablet) per installare l'App  $\mathbb{C}\mathbb{M}$ ;
- soggetto che ha cambiato partita IVA e che desidera utilizzare lo stesso dispositivo (smartphone o tablet) già associato alla precedente partita IVA.

In questi casi è necessario avvalersi della funzionalità "Ripristino dispositivo" disponibile nell'ambito del sistema Fatture&Corrispettivi del portale dell'Agenzia delle Entrate, che permette di riportare i dispositivi ad una condizione tale da poter richiedere un nuovo certificato e poterlo, quindi, riutilizzare ai fini della memorizzazione elettronica e trasmissione telematica dei corrispettivi.

La funzionalità "Ripristino dispositivo" permette, infatti, di riportare il dispositivo ad nella condizione di richiedere un nuovo certificato e, quindi, riutilizzarlo ai fini della memorizzazione elettronica e trasmissione telematica dei corrispettivi anche con una App o una partita IVA diversa da quella originariamente associata all'IMEI del dispositivo.

A tal fine è necessario procedere come segue:

1) Connettersi all'area riservata del sito dell'Agenzia delle Entrate <https://ivaservizi.agenziaentrate.gov.it/portale/>

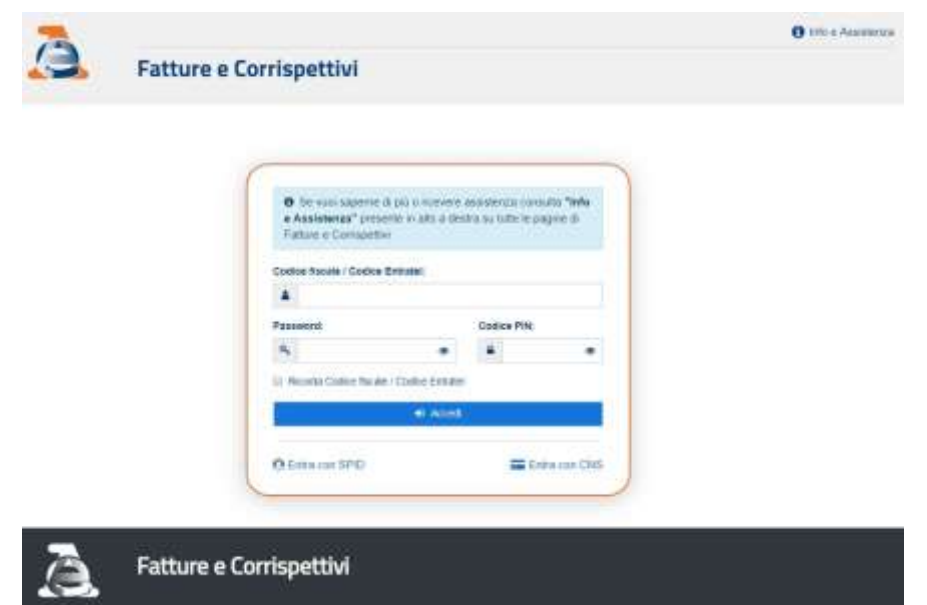

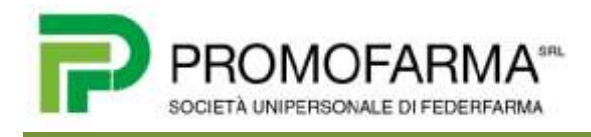

2) Una volta inserite le credenziali si accederà alla pagina sotto indicata nella quale occorrerà selezionare il pulsante "vai a Corrispettivi" nella sezione riquadrata in rosso

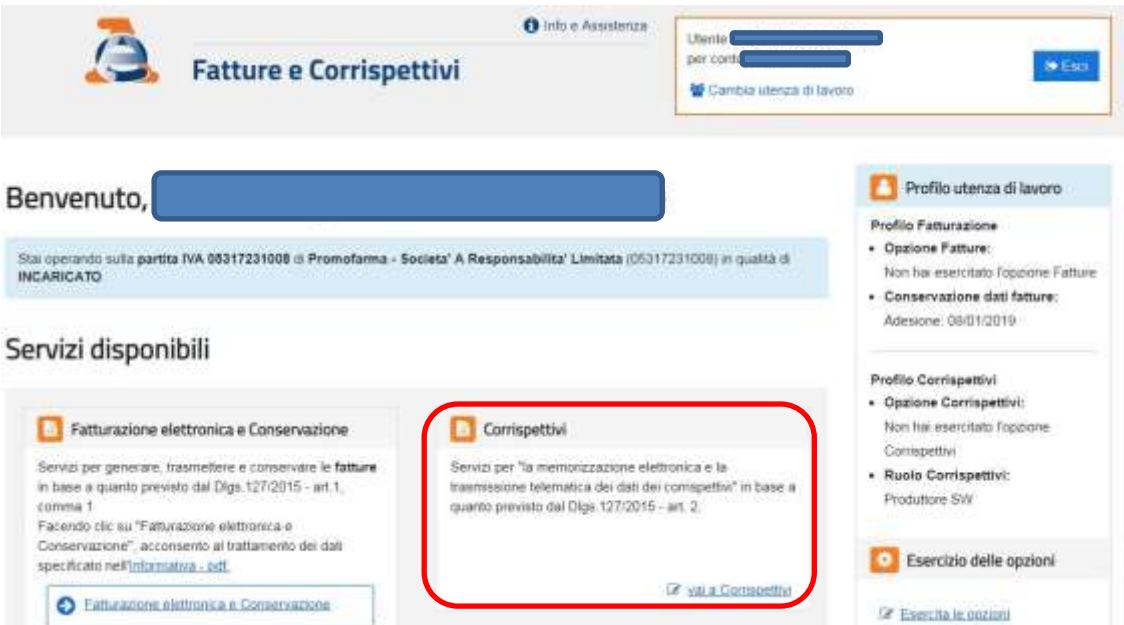

3) Selezionare il pulsante "Accedi ai servizi" del riquadro Gestore ed Esercente (in rosso)

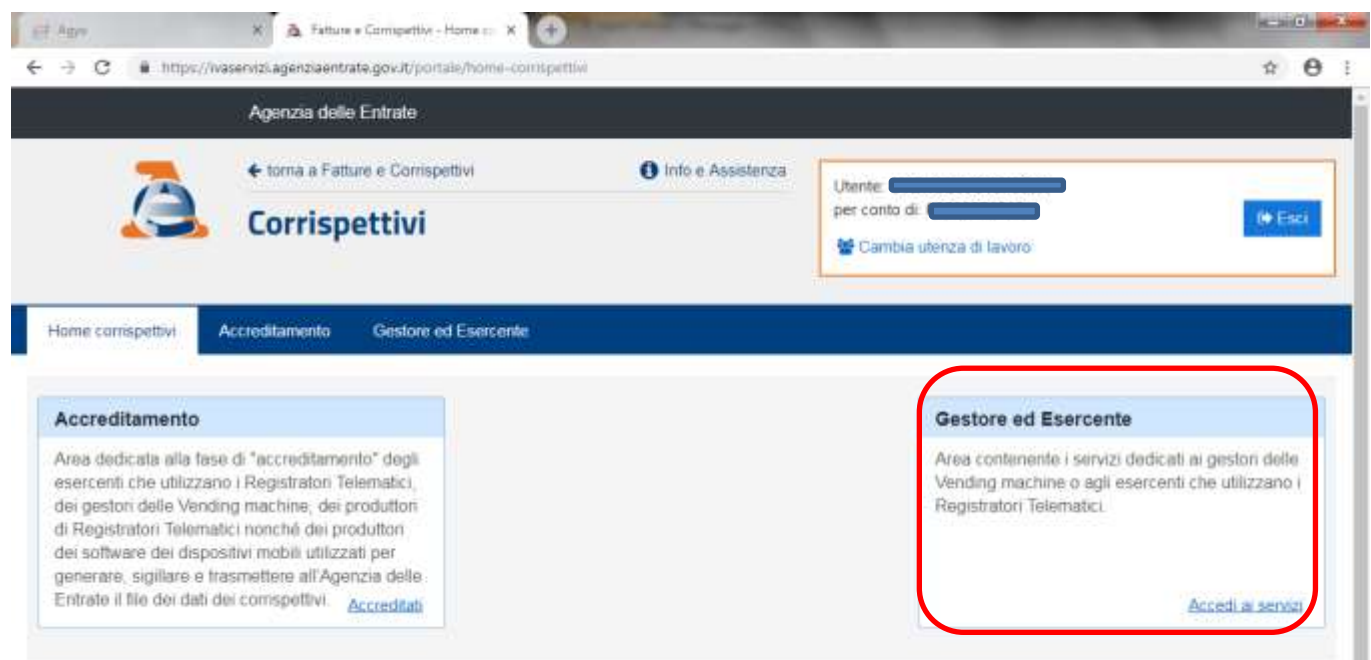

4) Premere il pulsante "Ricerca Dispositivo"

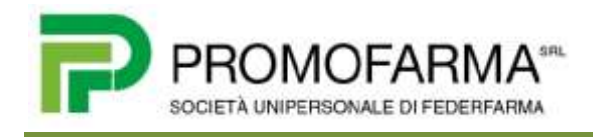

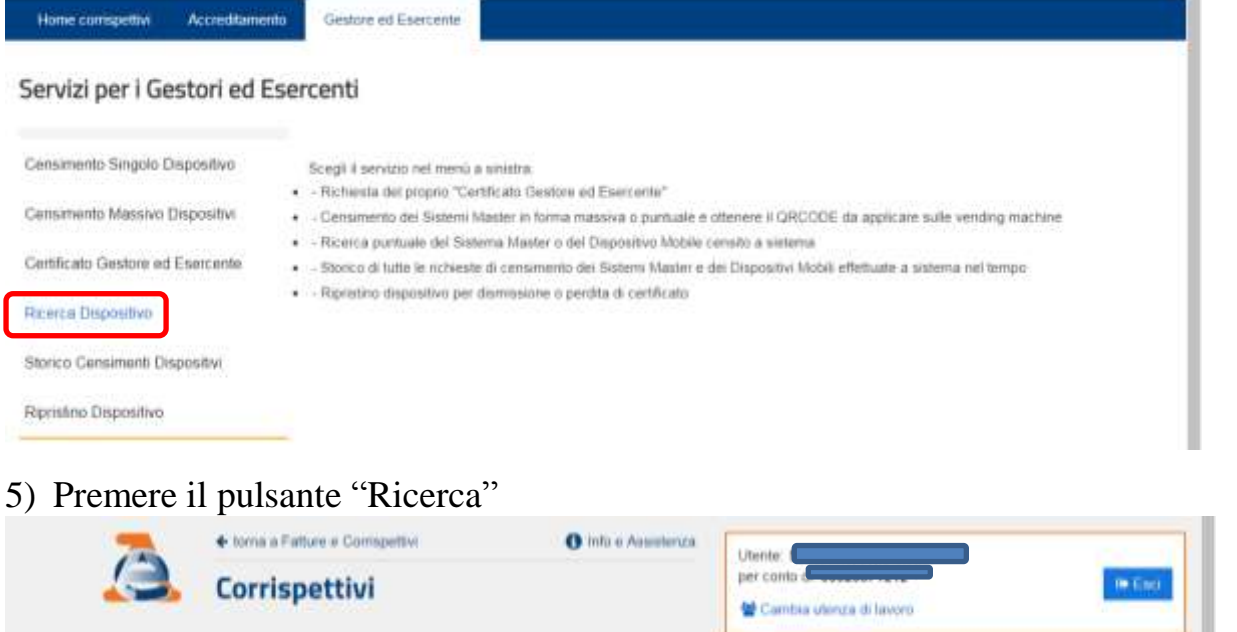

Accreditionento

Gestore ed Esercente

Home competivi

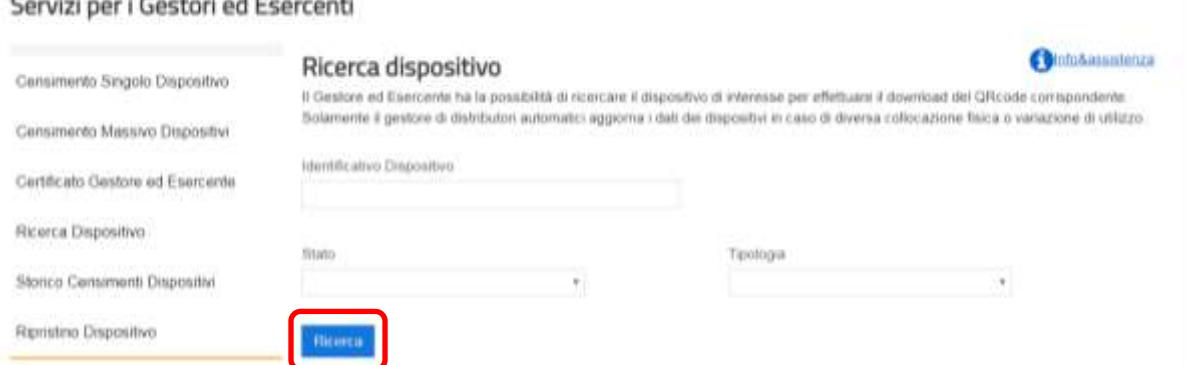

6) Comparirà l'elenco dei dispositivi registrati; selezionare il dispositivo che si intende disassociare alla precedente utenza (App o partita IVA);

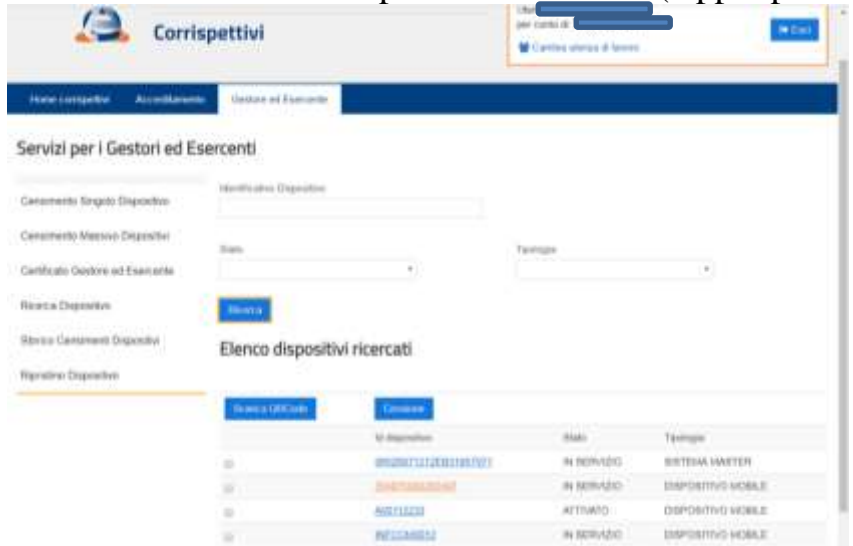

7) Selezionare il pulsante "Cambia Stato"

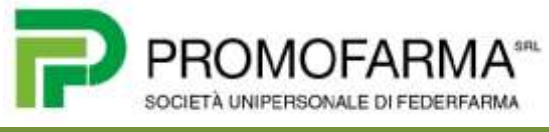

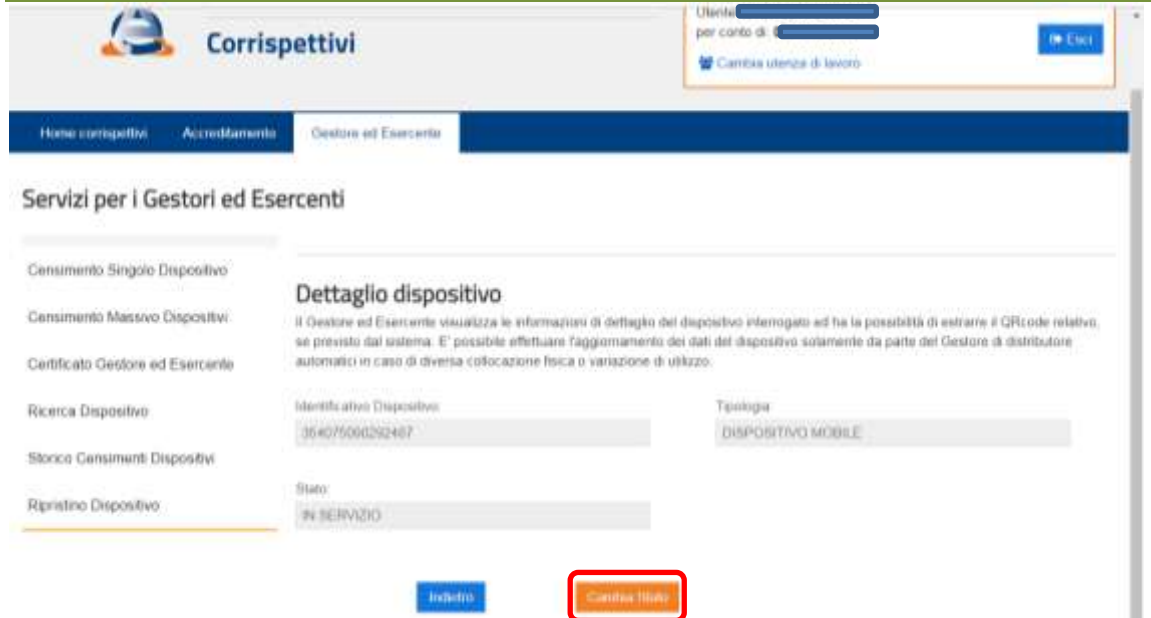

8) Selezionare l'opzione "DISATTIVAZIONE" poi "Salva"

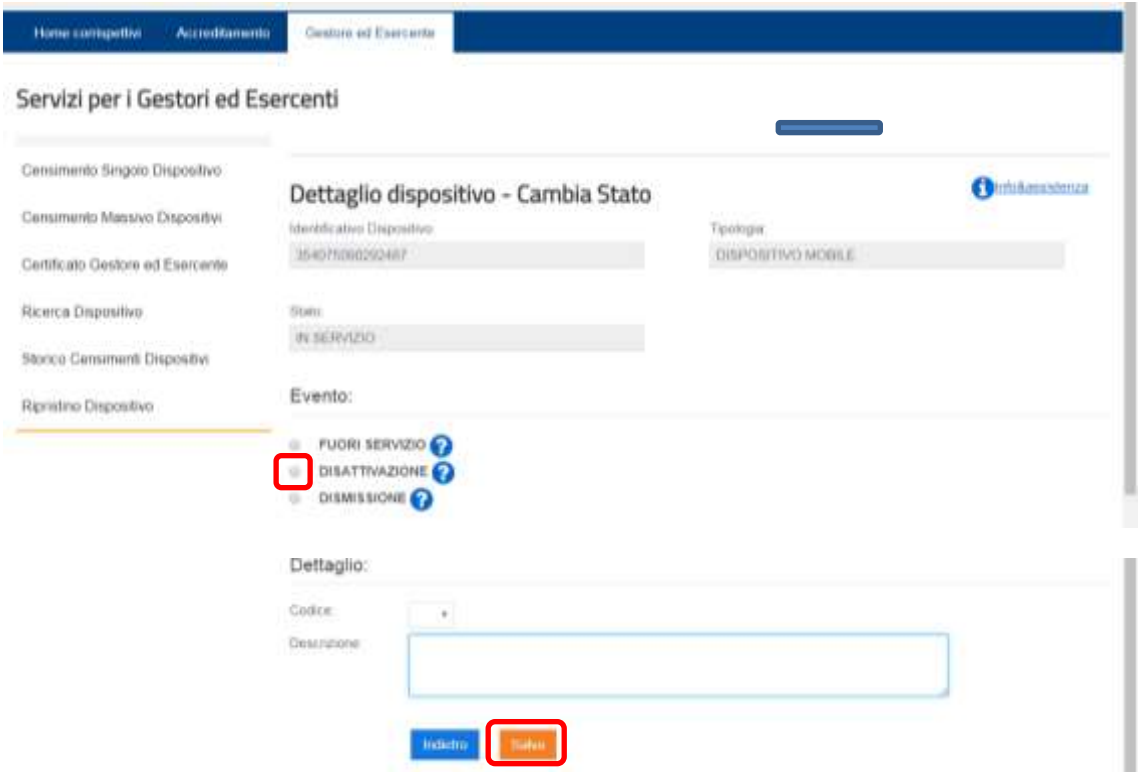

A questo punto si potrà procedere ad installare la nuova App sul dispositivo e configurare il servizio secondo quanto indicato nella "*Guida all'utilizzo dell'APP CVM*".